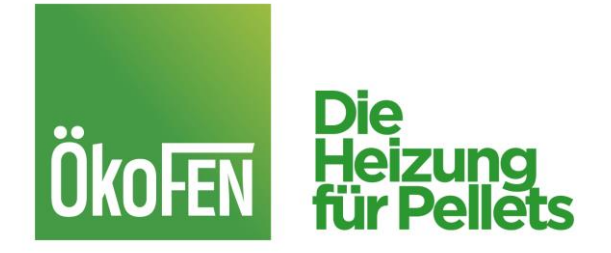

## **Anleitung myPelletronic App 2.0**

## **1. Schritt: Benutzerkonto anlegen**

Die myPelletronic-App ermöglicht die Verwaltung von mehreren Anlagen gleichzeitig. Dafür erstellen Sie ein eigenes Benutzerkonto mit E-Mail-Adresse und selbst gewähltem Passwort. Im nächsten Bildschirm wählen Sie den Kontotyp Heizungsbesitzer und beenden die Registrierung.

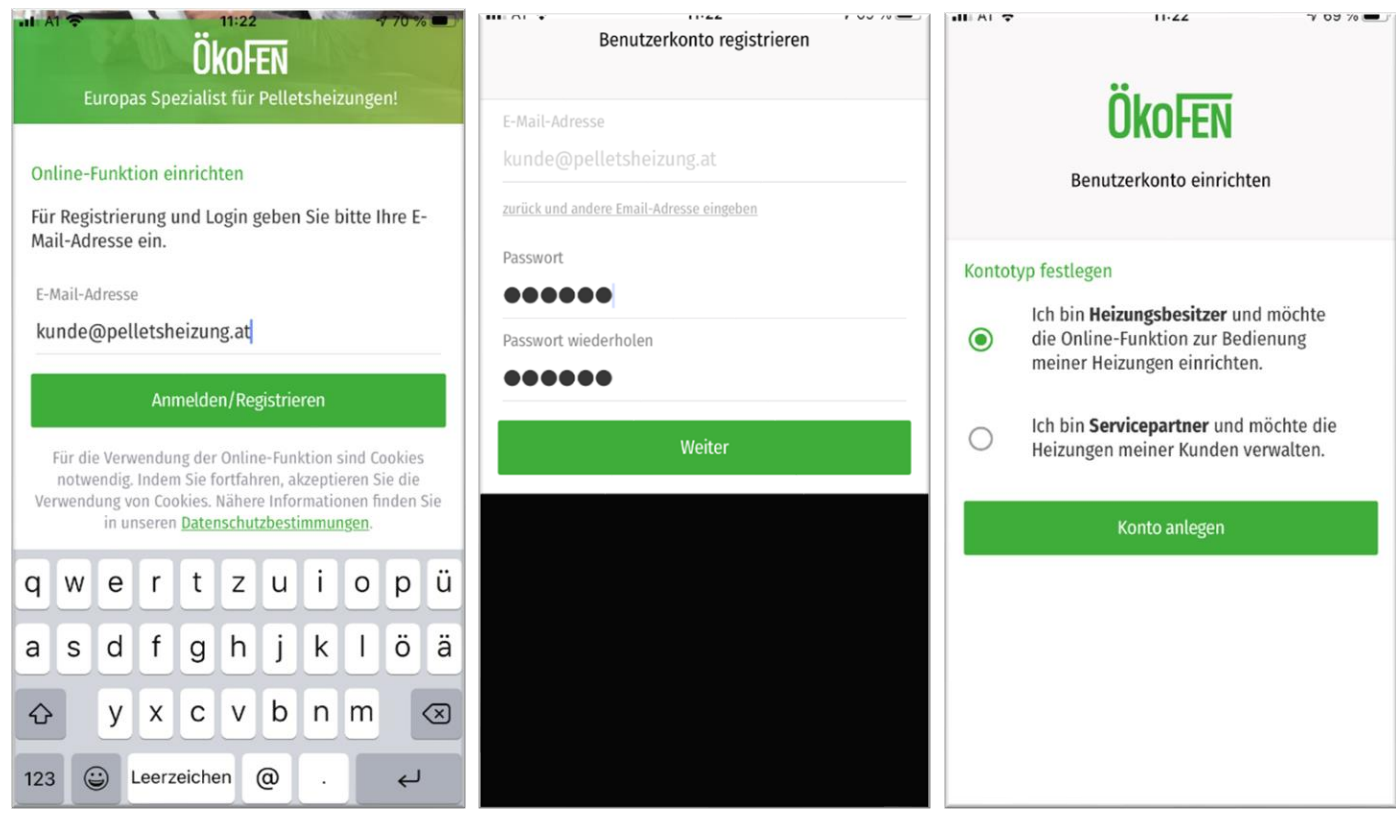

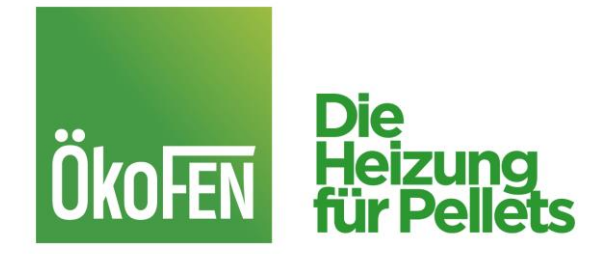

## **2. Schritt: Anlage hinzufügen:**

Um eine neue Anlage in der App hinzuzufügen geben Sie "Web Benutzer" und "Web Passwort" des Kessels ein. Zu finden sind diese Daten auf dem Touch Display Ihrer Anlage unter dem Menüpunkt "IP Config" im Hauptmenü -> Allgemein. (das sind die früheren Anmeldedaten der alten App-Version)

Alternativ geben Sie Ihre persönliche Anlagenbezeichnung ein und aktivieren die Benachrichtigung, wenn Sie wissen möchten, falls die Anlage offline geht. (dies ist nur dann zu empfehlen, wenn die Anlage über eine stabile Onlineverbindung verfügt)

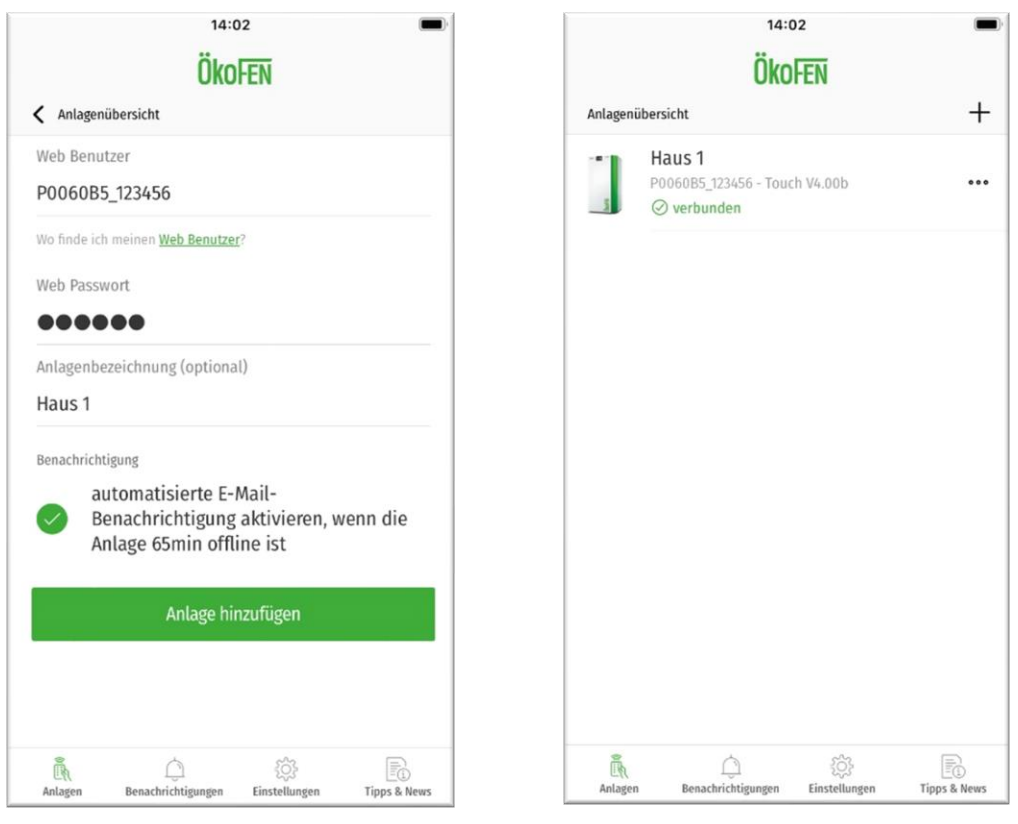

Unmittelbar nach dem Hinzufügen landen Sie in der Anlagenübersicht, in der die neue Anlage nun sichtbar ist. Das große Plus oben rechts ermöglicht das Hinzufügen von bis zu zwei weiteren Anlagen.

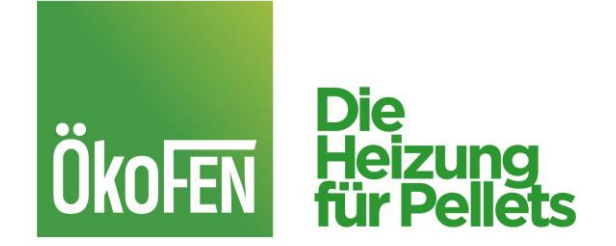

Bei Klick auf die Punkte rechts in der Zeile der Anlage gelangen Sie zum Befehl "Mit Anlage verbinden" Wenn Sie auf die Zeile der Anlage klicken, gelangen Sie direkt zur Anlage.

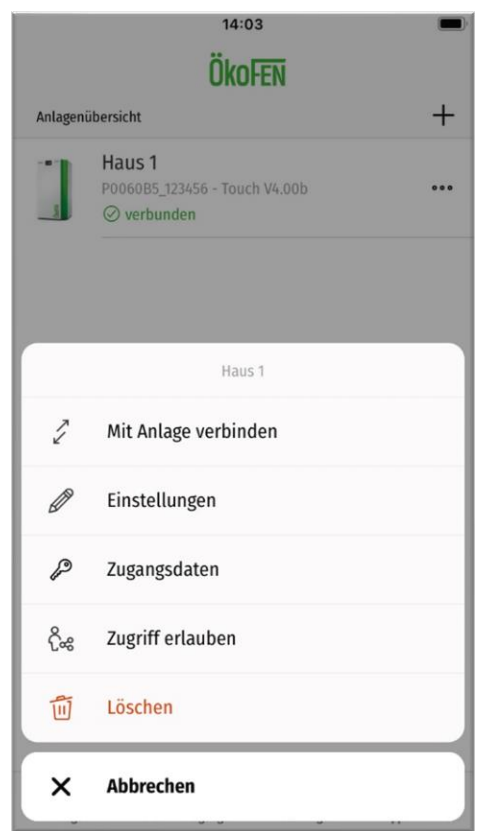